## 臺北市立大學 802.1x 線網路使用說明

Android 系統使用者 步驟 1 : 開啟 Wi-Fi 並連線至 uTaipei-auto

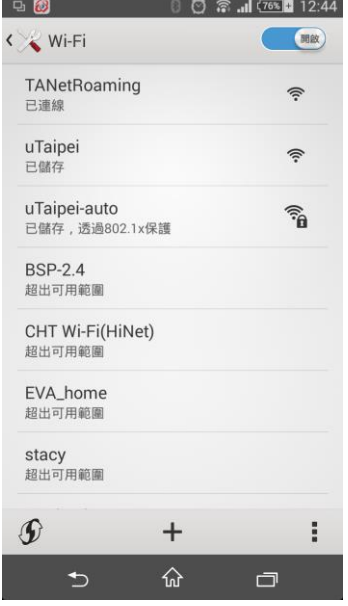

步驟 2: 請依照下圖方式 (注意:此範本為 sony 系列手機,不同版本 android 可 能有些許差異,若有任何疑問請洽詢計網中心)

EAP 方法(PEAP)

階段 2 驗證(無)

識別 請輸入校務系統帳號

 (本校已採用單一登入 SSO,帳號之後的@utaipei.edu.tw 可免輸入) 密碼 請輸入校務系統密碼

完成後請點選連線

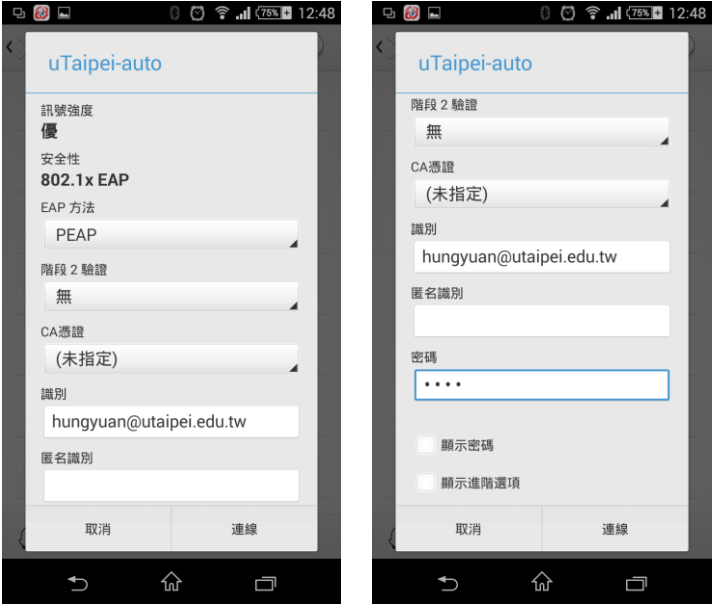

## 臺北市立大學 802.1x 線網路使用說明

APPLE(iOS)使用者

步驟 1 : 開啟 Wi-Fi 並連線至 uTaipei-auto

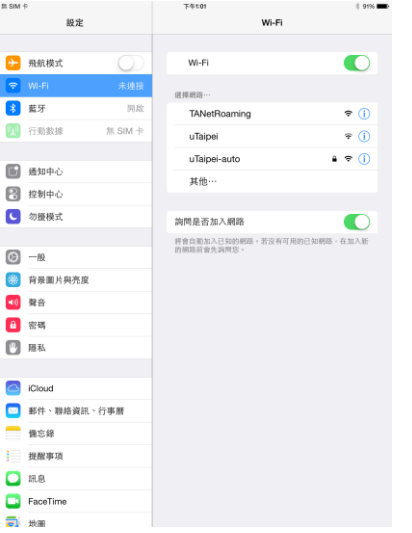

步驟 2: 請依照下圖方式

使用者名稱 請輸入校務系統帳號

(本校已採用單一登入 SSO,帳號之後的@utaipei.edu.tw 可免輸入)

密碼 請輸入校務系統密碼

完成後請點選加入,並接受憑證

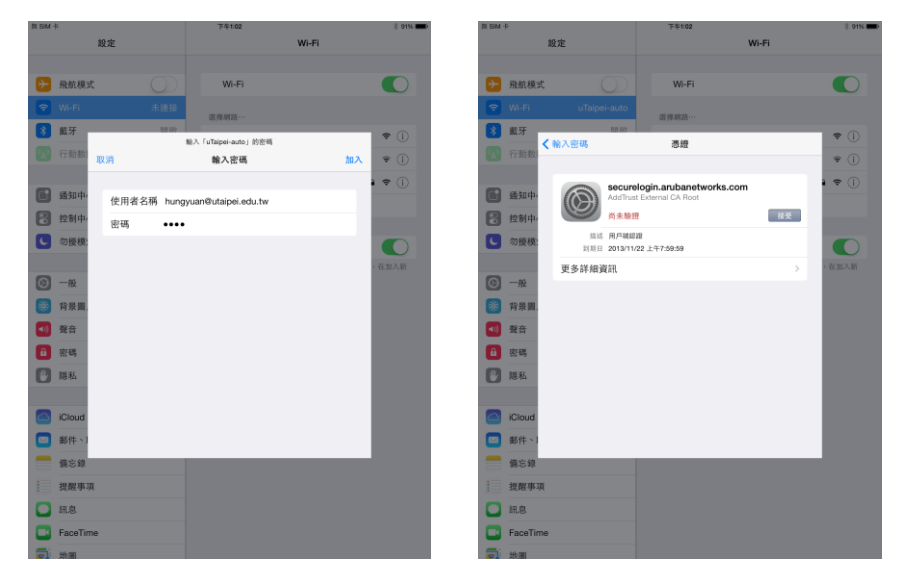

## 臺北市立大學 802.1x 線網路使用說明

Windows 7 使用者

步驟 1: 開啟控制台→網路和網際網路→檢視網路狀態及工作

→管理無線網路→新增→手動建立網路設定檔

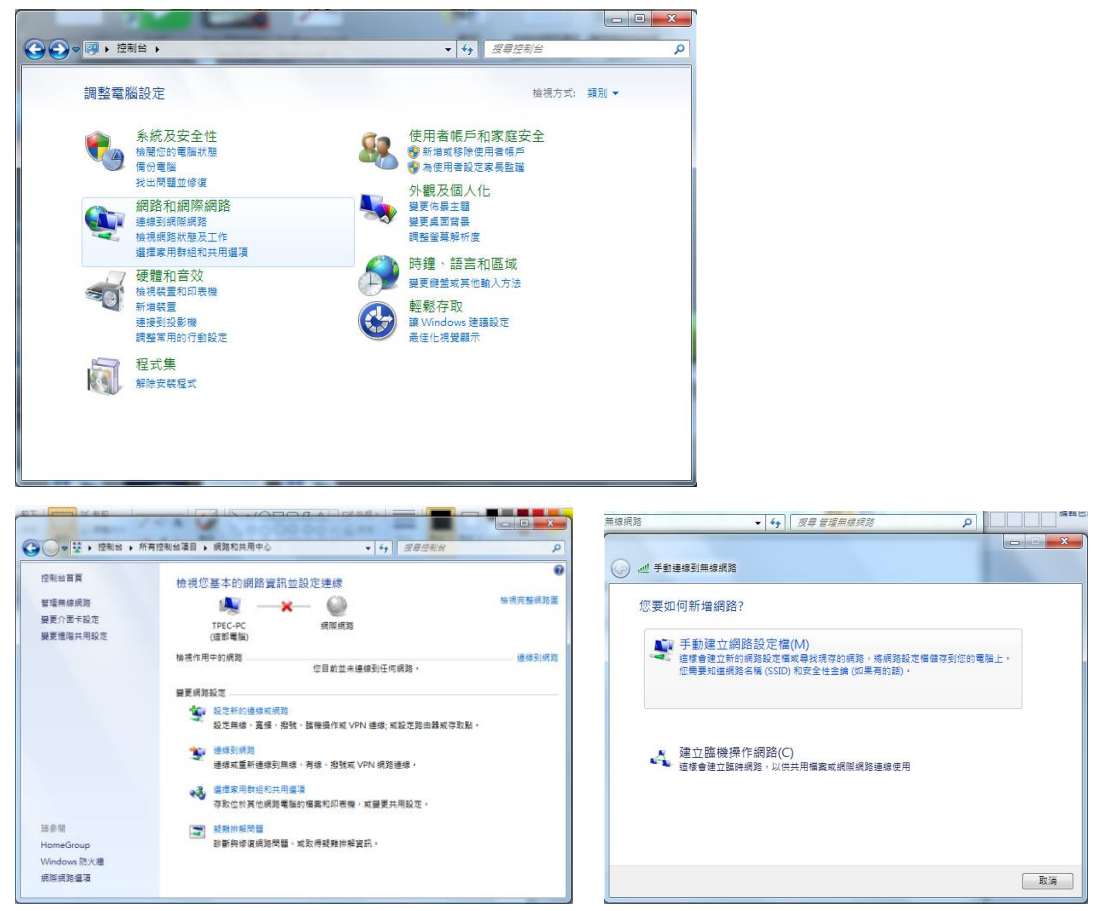

步驟 2 : 網路名稱:uTaipei-auto、安全性類型:WPA2-Enterprise、

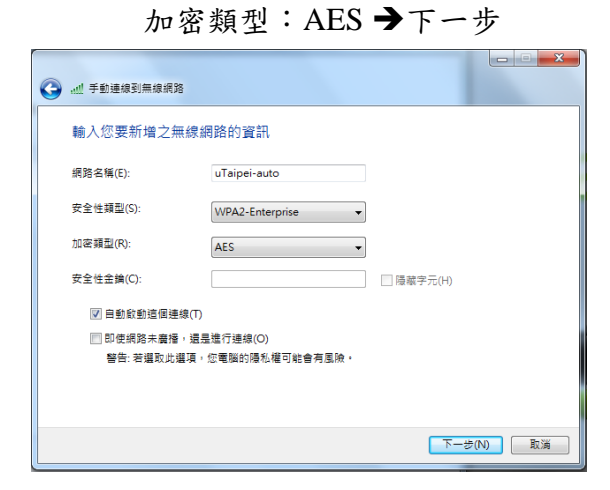

步驟 3: 變更連線設定→安全性→

設定→取消確認伺服器憑證的勾勾→確定

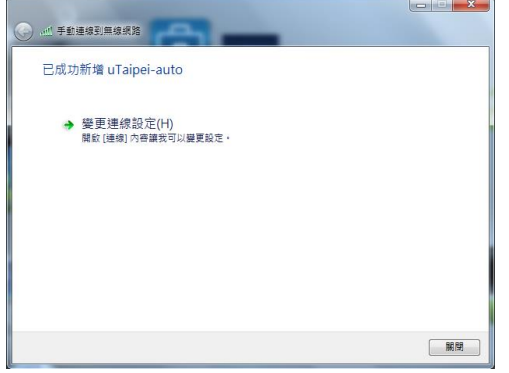

→安全性→設定→取消確認伺服器憑證的勾勾→確定

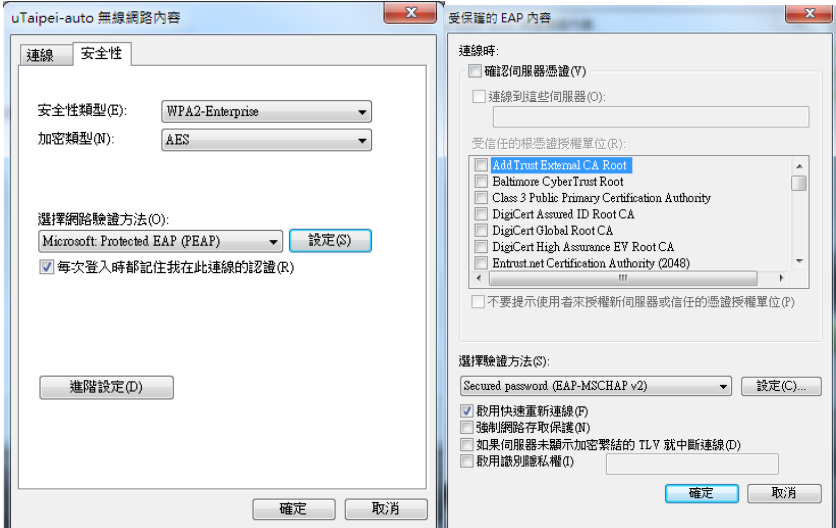

進階設定→指定驗證模式:使用者驗證→儲存認證→ 使用者名稱 請輸入校務系統帳號

 (本校已採用單一登入 SSO,帳號之後的@utaipei.edu.tw 可免輸入) 密碼 請輸入校務系統密碼輸入校務系統帳號

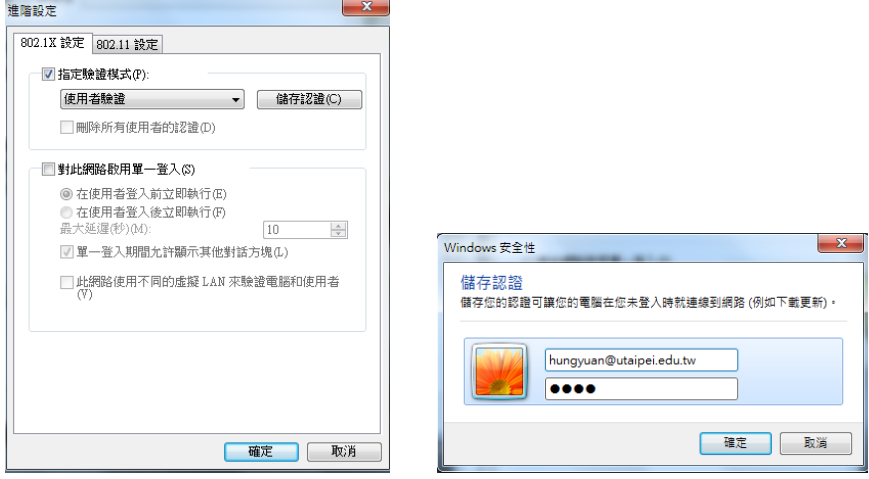